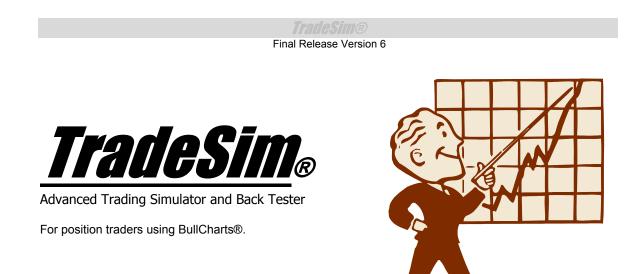

Advancing the Art of Trading with Science.

### TradeSim Quick Start Tutorial for BullCharts Users Standard, Professional and Enterprise Editions

- ✓ TradeSim Version 6
- ✓ TradeSim(DLL) BullCharts Plugin Version 8

Last Update 4 March 2009

# Contents

| <u>Contents</u>                                                     | <u>2</u>  |
|---------------------------------------------------------------------|-----------|
| DISCLAIMER                                                          | <u>3</u>  |
| COPYRIGHT AND LICENSING AGREEMENT                                   | <u>4</u>  |
| Trademarks                                                          | 5         |
| QUICK START TUTORIAL                                                | <u>6</u>  |
| Creating a Trade Database<br>Creating a new Trade Database BullScan |           |
| Selecting the securities<br>Running the Trade Database BullScan     |           |
| Inspecting the TradeSim Report Log                                  |           |
| Inspecting the Exploration Report                                   |           |
| Analysing the Trade Database File with TradeSim                     |           |
| Running a Trade Simulation                                          | 13        |
| Exercises                                                           |           |
| Exercise 1.                                                         | 14        |
| Creating a Trade Database                                           |           |
| Exercise 2.                                                         | 14        |
| Adding a Protective Stop.                                           | 14        |
| Exercise 3.                                                         |           |
| Displaying your trading signals.                                    |           |
| Exercise 4                                                          |           |
| Trading Both Sides of the market.                                   |           |
| Exercise 5                                                          |           |
| Trading Both Sides of the market with protective stops.             | 22        |
| <u>Reference Literature</u>                                         | <u>25</u> |

# **Disclaimer**

In no event shall Compuvision Australia or its suppliers be liable for any damage either direct or indirect, including, without limitation, damages for loss of business profits, business interruption, loss or business information or other losses arising out of the use of or inability to use the software.

The results obtained from using this software are not indicative of, and have no bearing on, any results, which may be attained in actual trading. Results of past performance are no guarantee of future performance. It should not be assumed that you would experience results comparable to that reflected by the results from this software. No assurance is given that you will not incur substantial losses, nor shall Compuvision Australia Pty Ltd be held liable if losses are incurred.

Compuvision Australia Pty Ltd is not a licensed investment advisor and so the information and results obtained by using this software is for educational purposes and of the nature of a general comment and neither purports nor intends to be, specific trading advice. The information obtained from using this software should not be considered as an offer or enticement to buy, sell or trade and is given without regard to any particular person's investment objectives, financial situation and particular needs. This software is not designed to replace your Licensed Financial Consultant or your Stockbroker. You should seek appropriate advice from your broker, or licensed investment advisor, before taking any action.

# **Copyright and Licensing Agreement**

TradeSim is Copyright© 2000-2009 by Compuvision Australia Pty Ltd. "TradeSim" is a trademark of Compuvision Australia Pty Ltd.

#### IMPORTANT - READ CAREFULLY

This license statement and limited warranty constitutes a legal agreement ("License Agreement") between you ("Licensee", either as an individual or a single entity) and Compuvision Australia Pty Ltd ("Vendor"), for the software product TradeSim® ("Software") of which Compuvision Australia Pty Ltd is the copyright holder.

BY INSTALLING, COPYING, OR OTHERWISE USING THE SOFTWARE, YOU AGREE TO BE BOUND BY ALL OF THE TERMS AND CONDITIONS OF THE LICENSE AGREEMENT.

Upon your acceptance of the terms and conditions of the License Agreement, Compuvision Australia Pty Ltd grants you the right to use the Software in the manner provided below.

If you do not accept the terms and conditions of the License Agreement, you are to promptly delete each and any copy of the Software from your computer(s).

This license agreement only applies to the software product "TradeSim" and not to any other product even if that product is similar to TradeSim and has a similar name.

The Vendor reserves the right to license the same Software to other individuals or entities under a different license agreement.

After accepting this license agreement, the Licensee is permitted to use the Software under the terms of this agreement.

Under this license agreement, the Software can only be used by those persons or entities that have purchased a license key. Payment information is available at http://www.compuvision.com.au/PurchaseOnline.htm.

The Software is provided "as is". In no event shall Compuvision Australia Pty Ltd be liable for any consequential, special, incidental or indirect damages of any kind arising out of the delivery, performance or use of this Software, to the maximum extent permitted by applicable law. While the Software has been developed with great care, it is not possible to warrant that the Software is error free. The Software is not designed nor intended to be used in any activity that may cause personal injury, death or any other severe damage or loss.

When errors are found in the Software, the Vendor will release a new version of the Software that may no longer contains those errors a reasonable amount of time after the Vendor is given an accurate description of those errors. Which amount of time is reasonable will depend on the complexity and severity of the errors. The Vendor will mention the release at <a href="http://www.compuvision.com.au">http://www.compuvision.com.au</a>, at the Vendor's option, directly contact the Licensee to announce the new release. The Licensee can then, at their option, upgrade to the latest version or to continue to use the older version the Licensee already has. In the latter case, the Licensee will no longer be entitled to technical support until the Licensee has upgraded to the latest version.

The Vendor reserves the right to charge an upgrade fee in the case of major new enhancements or additions to the Software. This major new version will then start a new version line, which will use version numbers

clearly distinguishable from the old version line. The Licensee has no obligation to upgrade to the new version line.

You must not attempt to reverse compile, modify, translate or disassemble the Software in whole or in part. You must not run the Software under a debugger or similar tool allowing you to inspect the inner workings of the Software.

The Software remains the exclusive property of the Vendor. Any Licensee, which fully complies with the terms in this license agreement, may use it according to the terms of this license agreement. You must not give copies of the Software or your license key to other persons or entities. If you have received a download password or an URL with an embedded password for downloading the Software, you must keep this password secret. You must also take reasonable steps to prevent any third party from copying the software from one of your machines without your permission.

The Vendor reserves the right to revoke your license if you violate any or all of the terms of this license agreement, without prior notice.

### **Trademarks**

- TradeSim® is a registered trademark of Compuvision Australia Pty Ltd.
- Metastock® is a registered trademark of Equis International.
- Microsoft Windows® is a registered trademark of Microsoft Corporation.
- Microsoft Excel® is a registered trademark of Microsoft Corporation.
- Word for Windows ® is a registered trademark of Microsoft Corporation.
- BullCharts® is a registered trademark of WebLink Pty Ltd.

# **Quick Start Tutorial**

This document has been written to ease new comers into using TradeSim for the very first time. If you have successfully installed TradeSim according to the directions outlined in the chapter on "Software Installation "from the TradeSim User Manual then you should have no trouble completing the following tutorial. Also by completing the steps in this chapter will also allow you to check whether or not TradeSim has been correctly installed on your computer.

It is not the intent of this chapter to describe the procedures in detail but rather let the user go through the motions of creating and analysing a trade database using both BullCharts and TradeSim. A trade database is a special file, which contains a collection of trading information relating to a specific trading system and set of securities. It is required by TradeSim in order to analyse a trading system.

BullCharts is used as a vehicle for generating a trade database and TradeSim is used to subsequently analyse the trade database. The rich formula scripting language available in the BullCharts environment coupled with the power of the BullScan allows one to easily adapt its use to generating a trade database file. The whole process of using BullCharts in conjunction with TradeSim is akin to paper trading except that the results can be obtained in minutes instead of observing and analysing the markets over a number of years.

**Note**. Some of the screen shots shown in this tutorial may not match up exactly with what you see on your own computer screen.

## **Creating a Trade Database**

Note: Run TradeSim and make sure it is registered before doing anything else.

### Creating a new Trade Database BullScan

In this exercise we take a relatively familiar trading system called the MACD (Moving Average Convergence/Divergence) and produce a trade database from it using the BullCharts BullScan along with TradeSim/BullCharts plugin that should have been installed when TradeSim was installed. MACD is short for Moving Average Convergence/Divergence and is a trend following momentum indicator that shows the relationship between two moving averages of prices.

Run BullCharts and then select 'BullScan Manager' from the 'Tools' menu.

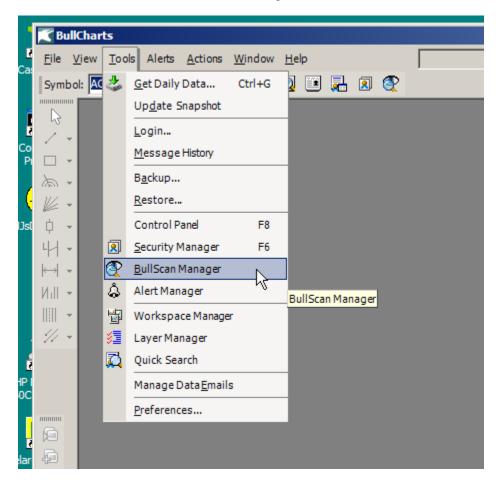

Click on the 'Scans' from the bottom tabs.

Final Release Version 6

| BullScan Manager                                 | ×        |
|--------------------------------------------------|----------|
| 🕨 🐨 🕶 🛅 🗙                                        |          |
| Tentering Stage 4                                |          |
| 🛛 🐨 🍸 Stage Analysis Report                      |          |
| 🛛 🔤 🝸 Stage Analysis Search                      |          |
| Constant Bottoms                                 |          |
| Top by Sales                                     |          |
| Top by Trades                                    |          |
| Top by Volume                                    |          |
| Top Gainers                                      |          |
| Top Gainers by %                                 |          |
| Top Losers                                       |          |
| Top Losers by %                                  |          |
| TradeSim                                         |          |
| TradeSim Sample Scan                             |          |
| TradeSim Scan BullScrip Example                  |          |
| Trends                                           |          |
| Wilson Trending Search                           | <u> </u> |
| Name Category Author                             |          |
| 🛛 👰 Scans 👰 Search 🞏 Layer 🖓 Workspaces 👶 Alerts |          |

Select the "TradeSim Sample Scan" and double click on it. Select the 'Trade Systems' tab and double click on the 'Sample MACD System'.

| 🌠 BullScan Properties - TradeSim Sample S                                                                                                  | can                                                                                                  |                                                                                |
|----------------------------------------------------------------------------------------------------|----------------------------------------------------------------------------------------------------|--------------------------------------------------------------------------------|
| 1. General 2. Trade Systems 3. Securities 4.                                                                                               | Advanced                                                                                             |                                                                                |
| STEP 2: Select the filter criteria for your sca                                                                                            | n. To start, click on 'New'.                                                                         |                                                                                |
| Scan as at:<br><ul> <li>Latest data update</li> <li>Use Snapshot</li> <li>Tuesday 3 March 2009</li> <li>TradeSim Trade Systems:</li> </ul> | Current Snapshot TimeStamp<br>ASX Time: 07/01/2009 12:00:00 PM<br>Local Time: 07/01/2009 12:21:00 PM | Data period type:<br>Daily<br>Include incomplete period<br>Use rolling periods |
| Description                                                                                                    | Position                                                                                             |                                                                                |
| Sample MACD System                                                                                                    | Long                                                                                                 |                                                                                |
| New Edit Copy                                                                                                    | Paste Delete                                                                                         |                                                                                |
| Apply and Run                                                                                                    |                                                                                                    | OK Cancel Apply                                                                |

Select the 'Stops' tab and uncheck the 'Calculate Initial Stop' because we don't want to use stops at the moment.

Final Release Version 6

| 🏹 Trade System Editor                        |           |
|----------------------------------------------|-----------|
| Entry Exit Stops General                     |           |
| Initial Stop:                                |           |
| Calculate Initial Stop:<br>CLOSE-3*ATR (10); |           |
|                                              |           |
|                                              |           |
| ✓ Use initial stop as protective stop        | Editor    |
| Ignore protective stop for 1 bars            |           |
| Set exit price to initial stop price         |           |
| Use closing price as stop threshold          |           |
| Profit Stop:                                 |           |
| Use profit stop of 0 %                       |           |
| Ignore profit stop for 1 bars                |           |
| Exit at profit stop price                    |           |
|                                              |           |
|                                              | OK Cancel |
|                                              |           |

Click on 'OK'

### Selecting the securities

Double click on the "TradeSim Sample Scan" from the BullScan Manager and select the 'Securities' tab. Make sure 'S&P/ASX 20' is specified as the securities to scan. At this stage it is a good idea to limit the total number of securities scanned.

| 1. General       2. Trade Systems       3. Securities       4. Advanced         STEP 3: Select which securities or watchlist you wish to scan on using the Add/Remove arrows.         Available Security Groups:       Securities to Scan:         Image: Security Groups:       Securities to Scan:         Image: Security Groups:       Image: Security Groups:         Image: Security Groups:       Image: Security Groups:         Image: Secur | IJŇ |
|----------------------------------------------------------------------------------------------------|-----|
| Available Security Groups:       Securities to Scan:         Industry Groups       Industry Groups         Industry Groups       Add >>         Industry Groups       Industry Groups         Industry Groups       Industry Groups                                                                                                    |     |
| Industry Groups       Add >>         Industry Groups       Add >>         Industry Groups       Industry Groups         Industry Groups       Industry Groups         Industry Groups       Industry Groups         Industry Groups       Industry Groups         Industry Groups       Industry Groups         Industry Groups       Industry Groups         Industry Groups       Industry Groups         Industry Groups       Industry Groups         Industry Groups       Industry Groups         Industry Groups       Industry Groups         Industry Groups       Industry Groups                                                                                                    |     |
| Last Scan Results     ASX-20 SBF                                                                                                    |     |
|                                                                                                    |     |
| Apply and Run OK Cancel Apply                                                                                                    |     |

Final Release Version 6

Now click on the 'Advanced' tab. Make sure you have select enough bars of data to load which in this case is 500 bars. You can always change this depending on how far back you want to back test.

| BullScan Properties - TradeSim Sample Scan                                                                                                    | <u>_     ×</u> |
|----------------------------------------------------------------------------------------------------|----------------|
| 1. General       2. Trade Systems       3. Securities       4. Advanced         STEP 4: These are advanced options such as sorting and how much data to include in your scan.         Sorting       Initially sort by:         Initially sort by:       This scan is a built-in scan that has been modified.         Symbol       Load Original Settings |                |
| Data<br>Number of bars to load:<br>C Automatically determined<br>C Load 500 + bars                                                                                                    |                |
| Apply and Run OK Cancel A                                                                                                    | Apply          |

**Note:** Although it is possible it is not recommended to generate trade data from thinly traded securities such as warrants, options and some stock options. Including trade data from thinly traded or illiquid securities will only produce erratic results in the simulation. You can deselect any of these securities by clicking on the Securities tab and deselecting the relevant securities.

### **Running the Trade Database BullScan**

Click 'Apply and Run' from the bottom of the dialog box. After the TradeSim Trade database scan has run BullCharts will produce a report which outlines the number of trades for each security that is written to the trade database. TradeSim will also produce a detailed report as well. This report should be checked for any possible errors or problems as the quality of the simulation is only as good as the data you feed to it.

As the BullScan runs BullCharts communicates with TradeSim and a Report Log window will be displayed outlining the current status of the trade database exploration. If there are no errors a trade database file will be created with the file name that matches the name you specified in the 'General' tab of the BullScan properties except that it will have a trb file extension appended to it to signify that it is a binary trade database file ie *"TradeSim Sample Scan.trb"*. This trade database will later be used by TradeSim for detailed analyse and simulation of the trading system.

### Inspecting the TradeSim Report Log

The Report Log is a comprehensive detailed report that is produced by TradeSim plug-in in order to report any errors, warnings or provide information to the user. You should always inspect this report for any warnings or errors.

**TradeSim**®

Final Release Version 6

| ilo   | Help   |                 |                |                                                                                                    |  |
|-------|--------|-----------------|----------------|----------------------------------------------------------------------------------------------------|--|
| ile ( | #      | Cumbal          | Desition       |                                                                                                    |  |
|       | #      | Symbol          | Position       | Description Report Created on: 03/03/2009 10:42:10 PM TradeSim.DLL Version 8.1.0.224 - Copyright© 2000-2008 by Compuvision Australia Pty Ltd Trade Database File: [C:\TradeSimData\TradeSimSample Scan.trb] DLL Path: [C:\Program Files\BullSystems\BullCharts\External Function DLLs\TradeSim.dll] Host Application Path: [C:\Program Files\BullSystems\BullCharts\BullCharts\External Function Path: [C:\Program Files\BullSystems\BullCharts\BullCharts\External Function Path: [C:\Program Files\BullSystems\BullCharts\BullChart |  |
|       |        |                 |                | Opening trade database file and Writing Trade Database Header for [C:\TradeSimData\TradeSim Sample Scan.trb]<br>Trade Database Version 10<br>WARNING! - Price Filter Enabled<br>WARNING! - Prices will automatically be modified if they fall outside the daily range                                                                                                    |  |
| 9     | 1      | АМР             | Long           | Total Number of Long Trades written to the trade database for [AMP] is 21, (which includes 0 open trades) (0 trades were reject<br>Security Name: [AMP LIMITED]<br>First date scanned from security data [03-May-2007] - Last date scanned from security data [03-Mar-2009]<br>Available Records/Total Records: (465/499)                                                                                                    |  |
| 9     | 2      | ANZ             | Long           | Total Number of Long Trades written to the trade database for [ANZ] is 21, (which includes 1 open trades) (0 trades were reject<br>Security Name: [ANZ BANKING GRP LTD]<br>First date scanned from security data [03-May-2007] - Last date scanned from security data [03-Mar-2009]<br>Available Records/Total Records: (465/499)                                                                                                    |  |
| 9     | 3      | внр             | Long           | Total Number of Long Trades written to the trade database for [BHP] is 17, (which includes 0 open trades) (0 trades were reject<br>Security Name: [BHP BILLITON LIMITED]<br>First date scanned from security data [03-May-2007] - Last date scanned from security data [03-Mar-2009]<br>Available Records/Total Records: (465/499)                                                                                                    |  |
| 9     | 4      | BXB             | Long           | Total Number of Long Trades written to the trade database for [BXB] is 25, (which includes 0 open trades) (0 trades were reject<br>Security Name: [BRAMBLES LIMITED]<br>First date scanned from security data [03-May-2007] - Last date scanned from security data [03-Mar-2009]<br>Available Records/Total Records: (465/499)                                                                                                    |  |
| i)    | •      | CD A            | Long           | Total Number of Long Teador weittage to the teado database for ICEA1 is 34. (which includes 0 open teador) (0 teador were enjoy                                                                                                    |  |
| G,    | ] Jump | p to next error | ⇒ <u>H</u> elp | o on Selected Item 🛛 🚰 Open Trade Database 🛛 🚀 Clear Log 🖉 🗖 Auto Scroll Window Contents                                                                                                    |  |

### **Inspecting the Exploration Report**

The BullScan Report is produced by BullCharts and contains a summary of the results from each security as well as the number of trades generated for each security.

| 餐 TradeSim           | Sample Scan                  |           |  |
|----------------------|------------------------------|-----------|--|
| Scan Results Rejects |                              |           |  |
| Symbol 🔺             | Name                         | Sample MA |  |
| AMP                  | AMP Limited                  | 21        |  |
| ANZ                  | ANZ Banking Grp Ltd          | 21        |  |
| BHP                  | BHP Billiton Limited         | 17        |  |
| BXB                  | Brambles Limited             | 25        |  |
| CBA                  | Commonwealth Bank Of Au      | 24        |  |
| CSL                  | CSL Limited                  | 26        |  |
| FGL                  | Foster's Group Limited       | 27        |  |
| MQG                  | Macquarie Group Limited      | 17        |  |
| NAB                  | National Australia Bank Limi | 22        |  |
| NCM                  | Newcrest Mining Limited      | 18        |  |
| ORG                  | Origin Energy Limited        | 22        |  |
| QBE                  | QBE Insurance Group Limited  | 20        |  |
| RIO                  | RIO Tinto Limited            | 23        |  |
| SUN                  | Suncorp-Metway Limited.      | 14        |  |
| TLS                  | Telstra Corporation Limited. | 17        |  |
| WBC                  | Westpac Banking Corporation  | 22        |  |
| WDC                  | Westfield Group Ord/Unit St  | 32        |  |
| WES                  | Wesfarmers Limited           | 16        |  |
| WOW                  | Woolworths Limited           | 21        |  |
| WPL                  | Woodside Petroleum Limited   | 18        |  |

With the BullScan Report dialogue box open you can see the list of securities that were scanned during the exploration. The third column called indicates the number of complete trades (Entry/Exit) found for each security respectively. These are the trades that will have been written out to the trade database file during the trade database exploration. Clicking on the Rejects tab will also list the securities where problems occurred. For the purpose of this exercise we shall ignore the errors for the moment assuming that most of the securities explored did not cause any problems.

**Note:** You can check to see whether or not we have actually generated the trade database file. All trade database files are stored in a directory called *c:\tradesimdata*. You can easily check this by running the Windows File Explorer and inspecting the files in the *c:\tradesimdata* directory where you should the file called *"TradeSim Sample Scan.trb"*.

### Analysing the Trade Database File with TradeSim

Now that you have generated a trade database, which contains all of your trading data, you can now analyse it using TradeSim. The new ToolBox interface provided in the latest release of TradeSim provides a quick shortcut to loading the current trade database into TradeSim. To do this click on the 'Open in TradeSim' button on the bottom of the Report Log window, which should only be enabled after the Trade Database BullScan has been completed.

| 📳 т              | radeS  | iim(DLL) Plu    | gin - Trade I | Database Report Log for [C:\TradeS           |                                      | _ 🗆 ×                                |
|------------------|--------|-----------------|---------------|----------------------------------------------|--------------------------------------|--------------------------------------|
| File             | Help   |                 |               |                                              |                                      |                                      |
|                  | #      | Symbol          | Position      | Description                                  |                                      | <b>A</b>                             |
|                  |        |                 |               | Report Created on: 03/03/200                 | 09 10:42:10 PM                       |                                      |
|                  |        |                 |               | TradeSim.DLL Version 8.1.0.2                 | 24 - Copyright© 2000-2008 by C       | ompuvision Australia Pty Ltd         |
|                  |        |                 |               |                                              | leSimData\TradeSim Sample Sca        |                                      |
|                  |        |                 |               |                                              | Systems\BullCharts\External Function |                                      |
|                  |        |                 |               |                                              | m Files\BullSystems\BullCharts\BullC | -                                    |
| 0                |        |                 |               | Open trade database                          | ?                                    | ×                                    |
| ⊗<br>•<br>•<br>• |        |                 |               | Look in: C TradeSimData                      | - 🔁 🖆 🔳                              | for [C:\TradeSimData\TradeSim        |
|                  |        |                 |               | TradeSim Sample Scan.trb                     | TradeSim MAC                         |                                      |
|                  |        |                 |               | HTMRCourse-MRL.trb                           | TradeSim MAC                         | D ide the daily range                |
|                  |        |                 |               | Test Provisional Trades.trb                  | 🚰 Test Trade Ra                      |                                      |
| 9                | 1      | AMP             | Long          | MACD Crossover with SBF.trb                  | MACD Crosso                          | MP] is 21, (which includes 0 ope     |
|                  |        |                 |               | Test Signal Ranking. trb                     | 👬 test. trb                          |                                      |
|                  |        |                 |               | IncludeAllSignals.trb                        | Margin Reg Ta                        | bl from security data [03-Mar-2009]  |
|                  |        |                 |               |                                              |                                      |                                      |
| (1)              | 2      | ANZ             | Long          |                                              |                                      | NZ] is 21, (which includes 1 ope     |
| 14               | 2      | ANZ             | Long          | File name: TradeSim Sample Scar              | Open                                 | well is 21, (which includes 1 ope    |
|                  |        |                 |               |                                              |                                      | From security data [03-Mar-2009]     |
|                  |        |                 |               | Files of type: All files (*.trb,*.trt, *.ses | ,*.csv) Cancel                       |                                      |
|                  |        |                 |               |                                              |                                      |                                      |
| 9                | 3      | BHP             | Long          |                                              |                                      | r [BHP] is 17, (which includes 0 ope |
|                  |        |                 |               | Security Name: [BHP BILLITON LI              |                                      | ned from security data [03-Mar-2009] |
|                  |        |                 |               | Available Records/Total Records:             |                                      | led from security data [05-Mar-2009] |
|                  |        |                 |               | Available Records/Total Records:             | (+05/+99)                            |                                      |
|                  |        |                 |               |                                              |                                      |                                      |
| 10               | ≂] Jum | p to next error | ≥ Hel         | o on Selected Item 📗 🏠 Open Trade Da         | atabase 🛛 🎻 Clear Log 🕅              | Auto Scroll Window Contents          |
| Tota             | I Numb | er of Errors: 0 | ] [Total Numb | er of Warnings: 2] [Total Number of Quer     | ies: 21 20: Position [Long]          | Symbol [WPL]                         |
| 1                |        |                 |               |                                              |                                      |                                      |

Now click on the Open' button. This will load the trade database into TradeSim ready for a simulation.

**TradeSim**®

Final Release Version 6

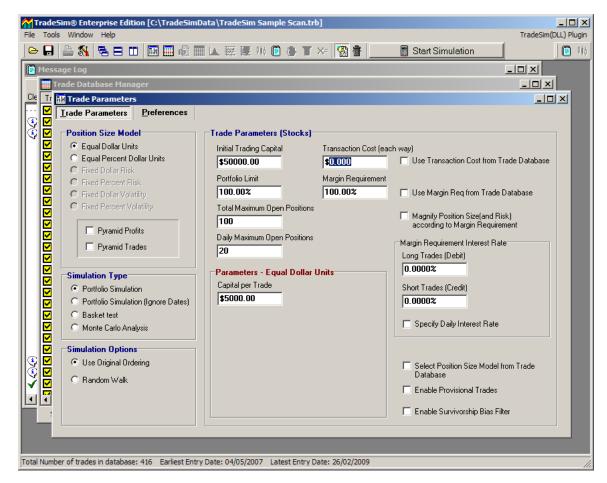

Note that if the trade database file loads up correctly in TradeSim three new windows should open up. These are the Trade Parameters Window, Trade Database Window and the Message Log Window. We will talk at length about these windows in the TradeSim User Manual but for now the Trade Parameters Window allows you to set up the foundations for your trading strategy such as Money Management and Position Size etc. The Trade Database Window displays all of the trades that were created when you ran the Trade Database BullScan in BullCharts. The Message Log Window displays status information as you executed commands in TradeSim.

### **Running a Trade Simulation**

To run a trade simulation just click on the Start Simulation button on the main toolbar. When a Trade Simulation is running a Simulation Status Dialogue Box will popup-giving feedback to the current status of the simulation. Once the simulation is complete a number of additional windows will open up. These are the Trade Simulation Report Window, the Trade Log Window and the Charts Window. The TradeSim Simulation Report contains a number of statistics and parameters, which are useful in evaluating a trading system. More information can be found in the section on "The Trade Simulation Report Window" from the TradeSim User Manual. The Trade Log Window contains detailed information from a trade simulation on a trade-by-trade basis and displays this information in the correct chronological ordering for later inspection and analysis. More information can be found in the section "The Trade Log Window" from the TradeSim User Manual. The Charts Window contains a number of charts, which are plotted after the completion of a single trade simulation. More information can be found in the section "The Charts Window" from the TradeSim User Manual. The Charts Window contains a number of charts, which are plotted after the completion of a single trade simulation. More information can be found in the section "The Charts Window" from the TradeSim User Manual.

**TradeSim**®

Final Release Version 6

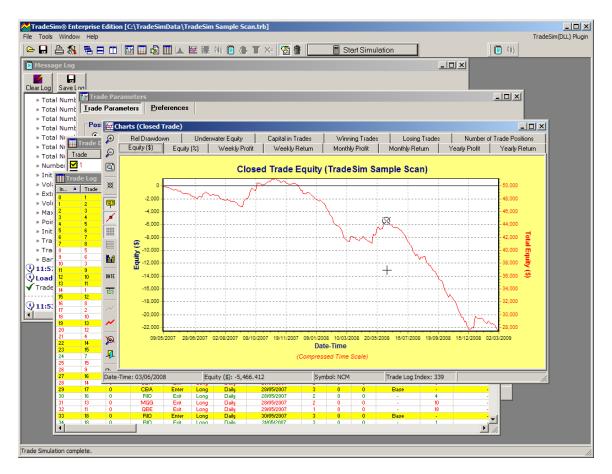

You have now completed the steps necessary to create a trade database and analyse it using TradeSim. The TradeSim User Manual will give you a clearer and deeper understanding of how to use Tradesim to evaluate your own Trading Systems. However we recommend that you do the following exercises to familiarize yourself with using TradeSim.

### **Exercises**

The following exercises will help you understand the way that TradeSim integrates within the BullCharts environment.

### Exercise 1.

#### **Creating a Trade Database.**

As an exercise make a copy of your newly created trade database exploration and reverse the entry and exit conditions.

#### Exercise 2.

#### □ Adding a Protective Stop.

Enable the protective stop from the 'Stops' tab.

Final Release Version 6

| 🏹 Trade System Editor                                                 |        |
|-----------------------------------------------------------------------|--------|
| Entry Exit Stops General                                              |        |
| Initial Stop:<br>Calculate Initial Stop:<br>INW - 2*ATR(14) {example} | _      |
| Use initial stop as protective stop                                   | ditor  |
| Set exit price to initial stop price                                  |        |
| Use closing price as stop threshold                                   |        |
| Profit Stop:                                                          |        |
| Use profit stop of 🕕 %                                                |        |
| Ignore profit stop for 1 bars                                         |        |
| Exit at profit stop price                                             |        |
| ОК                                                                    | Cancel |

Rerun the scan and run a simulation in TradeSim.

**Note:** Once you add a positive InitialStop value other than zero you should now be able to use to risk based position size models from within TradeSim.

#### Exercise 3.

#### Displaying your trading signals.

Sometimes it is convenient to display your trading signals superimposed on a chart for inspection or debugging purposes. You can do this in BullCharts but an easier way is made available from within the TradeSim plugin itself. For example when you create a Trade Database and you wish to view all trading signals on the long side for symbol "ANZ" you just need to add the following code after the call to the Initialize function.

#### ExtFml( "TradeSim.ShowTrades",LONG,"ANZ");

To do this select the 'Advanced' tab from the BullScan properties and then click on 'Generate Scan BullScript'. The script viewer should popup with all of the BullScript code for the scan.

**TradeSim®** 

Final Release Version 6

| K BullScan Properties - TradeSim Sample   | e Scan                                                  |       |
|-------------------------------------------|---------------------------------------------------------|-------|
| 1. General 2. Trade Systems 3. Securities | 4. Advanced                                             |       |
|                                           | h as sorting and how much data to include in your scan. |       |
| Sorting                                   | Defaults                                                |       |
| Initially sort by:<br>Symbol              | This scan is a built-in scan that<br>has been modified. |       |
| Ascending      Descending                 | Load Original Settings                                  |       |
| Show first 10 rows                        |                                                         |       |
| Data                                      |                                                         |       |
| Number of bars to load:                   |                                                         |       |
| C Automatically determined                |                                                         |       |
| Load 500 📩 bars                           |                                                         |       |
| Generate Scan BullScript                  |                                                         |       |
| Apply and Run                             | OK Cancel                                               | Apply |

Click on 'Copy'. This will copy the script into the internal clipboard.

```
Script Viewer
                                                        _ 🗆 ×
 {Generated BullScript for "TradeSim Sample Scan" scan}
                                                            ٠
 {Condition: return all securities }
 filter := true;
 filter;
 {-- Trading System : "Sample MACD System" -- }
 var1 := formula("MACD", 12, 26, 9);
 var2 := formula("MACD[2]", 12, 26, 9);
 EntryTrigger := (cross(_var1, _var2));
 EntryPrice := Open;
 ExitTrigger := (cross( var2, var1));
 ExitPrice := Open;
 [visible=no]
 ExtFml("TradeSim.Initialize");
 ExtFml("TradeSim.EnableDelayOfEntryByOneBar");
 ExtFml("TradeSim.EnableDelayOfAllExitsByOneBar");
 ExtFml("TradeSim.SetVolumeInfoType",LOWEST);
                                                            Ŧ
    Help
                                             Сору
                                                       Close
```

Final Release Version 6

Now we need to create a new scan using Bull Script. Close the Trade System Editor window and select 'New BullScript Scan' from the drop down menu.

| BullScan Manager ×                               |
|--------------------------------------------------|
|                                                  |
| New Scan                                         |
| New BullScript Scan                              |
| New TradeSim Scan                                |
| TradeSim                                         |
| TradeSim Sample Scan                             |
| 🛅 Trends                                         |
| Wilson Trending Search                           |
| 🔁 Value Traded                                   |
| 🛛 🕎 5 Day High Value Traded                      |
| 90 Day High Value Traded                         |
| Money Histogram                                  |
| Diatility                                        |
| Average Dollar Price Volatility                  |
| T Historic Volatility Ratio                      |
| Name Category Author                             |
| 🗵 💇 Scans 🛴 Search 🟂 Layer 🖓 Workspaces 👶 Alerts |

Change the Scan Name to "TradeSim Scan ShowTrades". Change the Category to "TradeSim"

| 🛒 BullScan Propert  | ties - TradeSim Scan ShowTrades                                                          | <u> </u> |
|---------------------|------------------------------------------------------------------------------------------|----------|
| 1. General 2. BullS | Cript 3. Securities 4. Advanced                                                          |          |
| STEP 1: Provide     | a name for your scan. You can also select a Category or leave as the default 'My Scans'. |          |
| Scan Name:          | TradeSim Scan ShowTrades                                                                 |          |
| Category:           | TradeSim                                                                                 |          |
| Author:             |                                                                                          |          |
|                     |                                                                                          |          |
| Notes:              | χ 🚡 🕼 🖗 🖗 Β Ι 🗓 🧮 🚍 Font 🤊 💌 💌 💌                                                         | — II     |
|                     |                                                                                          |          |
|                     |                                                                                          |          |
|                     |                                                                                          |          |
|                     |                                                                                          |          |
|                     |                                                                                          |          |
| Apply and Run       | OK Cancel                                                                                | Apply    |

Click on the 'Bull Script' tab. Click within the BullScript dialog. Hold down the Ctrl Key along with the 'P' key. The contents of the clipboard will be pasted in the script dialog box.

Final Release Version 6

| ullScan Properties - TradeSim Scan ShowTrades                                                                                                    | <u>_     ×</u> |
|----------------------------------------------------------------------------------------------------|----------------|
| General 2. BullScript 3. Securities 4. Advanced                                                                                                    |                |
| STEP 2: Select the filter criteria for your scan. To start, click on 'New'.                                                                                                    |                |
| Scan as at:       Current Snapshot TimeStamp       Data period type:         Image: Latest data update       Image: Use Snapshot       Data period type:       Daily         Image: Latest data update       Image: Use Snapshot       Data period type:       Daily         Image: Latest data update       Image: Use Snapshot       Data period type:       Daily         Image: Local Time:       07/01/2009 12:20:00 PM       Image: Image: Use rolling periods | I              |
| <ul> <li>Script entire scan</li> <li>Script each column separately</li> </ul>                                                                                                    |                |
| BullScript:                                                                                                    |                |
| <pre>{Generated BullScript for "TradeSim Sample Scan" scan}</pre>                                                                                                    |                |
| <pre>{ Trading System : "Sample MACD System"} _var1 := formula("MACD", 12, 26, 9); _var2 := formula("MACD[2]", 12, 26, 9); EntryTrigger := (cross(_var1, _var2)); EntryPrice := Open; ExitTrigger := (cross(_var2, _var1));</pre>                                                                                                    | •              |
| Helper Check                                                                                                    |                |
| pply and Run OK Cancel                                                                                                    | Apply          |

Scroll down the script until you find the following line

ExtFml("TradeSim.Initialize");

Insert the following line of code after it:-

ExtFml ( "TradeSim.ShowTrades",LONG,"ANZ");

| <b>I TAUGSIII</b> ® |  |  |  |  |  |  |
|---------------------|--|--|--|--|--|--|
| nauoonno            |  |  |  |  |  |  |
|                     |  |  |  |  |  |  |
|                     |  |  |  |  |  |  |

| SullScan Properties - TradeSim Scan ShowTrades                                                                                                    |              |  |  |  |  |  |
|----------------------------------------------------------------------------------------------------|--------------|--|--|--|--|--|
| 1. General 2. BullScript 3. Securities 4. Advanced                                                                                                    |              |  |  |  |  |  |
| STEP 2: Select the filter criteria for your scan. To start, click on 'New'.                                                                                                    |              |  |  |  |  |  |
| Latest data update     Use Snapshot     ASX Time:     07/01/2009 12:00:00 PM     Daily     Tuesday, 3 March 2009     Local Time:     07/01/2009 12:21:00 PM     Inc                                | eriod type:  |  |  |  |  |  |
| <ul> <li>Script entire scan</li> <li>Script each column separately</li> <li>BullScript:</li> </ul>                                                                                                 |              |  |  |  |  |  |
| ExtFml("TradeSim.Initialize");                                                                                                    |              |  |  |  |  |  |
| ExtFml("TradeSim.ShowTrades",LONG,"ANZ"); ]<br>ExtFml("TradeSim.EnableDelayOfEntryByOneBar");<br>ExtFml("TradeSim.EnableDelayOfAllExitsByOneBar");<br>ExtFml("TradeSim.SetVolumeInfoType",LOWEST); |              |  |  |  |  |  |
| Helper Check                                                                                                    |              |  |  |  |  |  |
| Apply and Run OK                                                                                                    | Cancel Apply |  |  |  |  |  |

Click on the 'Securities' tab and use the "S&P/ASX 20" securities (just for this example).

| 🔀 BullScan Properties - TradeSim Scan ShowTrades                                                                                                    |                                      |  |  |  |  |  |
|----------------------------------------------------------------------------------------------------|--------------------------------------|--|--|--|--|--|
| 1. General 2. BullScript 3. Securities 4. Advanced                                                                                                    |                                      |  |  |  |  |  |
| STEP 3: Select which securities or watchlist you wish to scan on using the Ad                                                                                                    | ld/Remove arrows.                    |  |  |  |  |  |
| Available Security Groups:                                                                                                    | Securities to Scan:                  |  |  |  |  |  |
| All Ordinaries<br>S&P/ASX 50<br>S&P/ASX All Ordinaries Gold (Sub Indus<br>S&P/ASX 200<br>S&P/ASX 300<br>S&P/ASX Midcap 50<br>S&P/ASX 300 Metals And Mining (Indus<br>S&P/ASX Small Ordinaries<br>S&P/ASX 20<br>S&P/ASX 100<br>S&P/ASX 100 | S&P/ASX 20<br>20 securities selected |  |  |  |  |  |
| Apply and Run                                                                                                    | OK Cancel Apply                      |  |  |  |  |  |

Click on the 'Advanced' tab and increase the data loading options from 100 to 500.

**Tradesim**®

Final Release Version 6

| K BullScan Properties - TradeSim Scan ShowTrades                                    |                     |       |
|-------------------------------------------------------------------------------------|---------------------|-------|
| 1. General 2. BullScript 3. Securities 4. Advanced                                  |                     |       |
| STEP 4: These are advanced options such as sorting and how much data to inc         | clude in your scan. |       |
| Sorting<br>Initially sort by:<br>Symbol  C Descending Show first 10  rows           |                     |       |
| Data<br>Number of bars to load:<br>C Automatically determined<br>C Load 500 to bars |                     |       |
| Apply and Run                                                                       | OK Cancel           | Apply |

Click on 'Apply and Run' to run the scan.

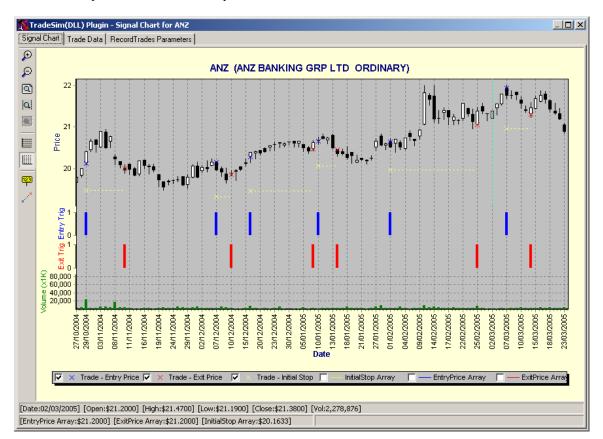

After running the exploration a new window should popup with a number of tabbed windows on it. A detailed description of the information provided in this window is described in the TradeSim User Manual.

#### Exercise 4

#### □ Trading Both Sides of the market.

You may trade both sides of the market and need to include trades from both sides within your trade database file. This can be done quite easily. The following example illustrates this by adding extra code to handle the short trades. Try creating a new TradeSim BullScan using the following code. The resulting trade database should now include short trades as well as long trades.

Add the following code to the end of the BullScript used in the previous example.

```
EntryTriggerShort := (cross(_var2, _var1));
EntryPriceShort := Open;
ExitTriggerShort := (cross(_var1, _var2));
ExitPriceShort := Open;
ExtFml ("TradeSim.RecordTrades",
    "TradeSim Sample Scan",
    SHORT,
    EntryTriggerShort,
    EntryPriceShort,
    0,
    ExitTriggerShort,
    ExitPriceShort,
    CONTINUE);
```

The complete BullScript code should look like the following with the added code highlighted in red.

```
{Generated BullScript for "TradeSim Sample Scan" scan}
{Condition: return all securities }
filter := true;
filter;

{-- Trading System : "Sample MACD System" --}
_var1 := formula("MACD", 12, 26, 9);
_var2 := formula("MACD[2]", 12, 26, 9);
EntryTrigger := (cross(_var1, _var2));
EntryPrice := Open;
ExitTrigger := (cross(_var2, _var1));
ExitPrice := Open;
```

[visible=no]

Final Release Version 6

```
ExtFml("TradeSim.Initialize");
ExtFml( "TradeSim.ShowTrades",LONG,"ANZ");
ExtFml("TradeSim.EnableDelayOfEntryByOneBar");
ExtFml("TradeSim.EnableDelayOfAllExitsByOneBar");
ExtFml("TradeSim.SetVolumeInfoType",LOWEST);
[name="Sample MACD System Trades"; dp=0; visible=yes]
ExtFml("TradeSim.RecordTrades",
       "TradeSim Sample Scan",
      LONG,
      EntryTrigger,
      EntryPrice,
      Ο,
      ExitTrigger,
      ExitPrice,
      START);
EntryTriggerShort := (cross(_var2, _var1));
EntryPriceShort := Open;
ExitTriggerShort := (cross(_var1, _var2));
ExitPriceShort := Open;
ExtFml("TradeSim.RecordTrades",
       "TradeSim Sample Scan",
      SHORT,
                                  { note the change from LONG to SHORT }
      EntryTriggerShort,
      EntryPriceShort,
      0,
      ExitTriggerShort,
      ExitPriceShort,
      CONTINUE);
                         { note the change from START to CONTINUE }
```

#### Exercise 5

**Trading Both Sides of the market with protective stops.** Repeat Exercise 4 but add stops for both sides of the market. Use the following code.

```
{Generated BullScript for "TradeSim Sample Scan" scan}
{Condition: return all securities }
filter := true;
```

```
filter;
{-- Trading System : "Sample MACD System" -- }
var1 := formula("MACD", 12, 26, 9);
var2 := formula("MACD[2]", 12, 26, 9);
EntryTrigger := (cross(_var1, _var2));
EntryPrice := Open;
ExitTrigger := (cross(_var2, _var1));
ExitPrice := Open;
InitialStop := EntryPrice - 3*ATR(14);
[visible=no]
ExtFml("TradeSim.Initialize");
ExtFml("TradeSim.EnableProtectiveStop",0);
ExtFml( "TradeSim.ShowTrades",LONG,"ANZ");
ExtFml("TradeSim.EnableDelayOfEntryByOneBar");
ExtFml("TradeSim.EnableDelayOfAllExitsByOneBar");
ExtFml("TradeSim.SetVolumeInfoType",LOWEST);
[name="Sample MACD System Trades"; dp=0; visible=yes]
ExtFml("TradeSim.RecordTrades",
      "TradeSim Sample Scan",
      LONG,
      EntryTrigger,
      EntryPrice,
      InitialStop,
      ExitTrigger,
      ExitPrice,
      START);
EntryTriggerShort := (cross(var2, var1));
EntryPriceShort := Open;
ExitTriggerShort := (cross(_var1, _var2));
ExitPriceShort := Open;
InitialStopShort := EntryPrice + 3*ATR(14);
ExtFml("TradeSim.RecordTrades",
       "TradeSim Sample Scan",
      SHORT,
```

#### Final Release Version 6

EntryTriggerShort,

EntryPriceShort,

InitialStopShort,

ExitTriggerShort,

ExitPriceShort,

CONTINUE);

# **Reference Literature**

The following references are ones that provide relevant background material for using TradeSim.

- 1) Compuvision Australia. *TradeSim User Manual*.
- 2) BullCharts online help